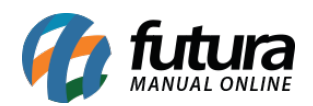

A Loja Virtual é integrada com o SkyHub que é a integração com vários Marketplaces pertencentes ao grupo B2W (Americanas/Submarino/Shoptime) que também disponibilizam serviços para outras lojas.

Para utilizar esta nova ferramenta é necessário seguir os processos abaixo:

# **1º Processo: Configuração**

### *Caminho:* Painel Administrativo > Extensões > Módulos > Marketplace

Para iniciar a configuração o usuário precisara entrar em contato com a Skyhub e solicitar as informações necessárias para realizar a configuração.

Acesse o caminho acima e habilite o modulo Skyhub, conforme exemplo abaixo:

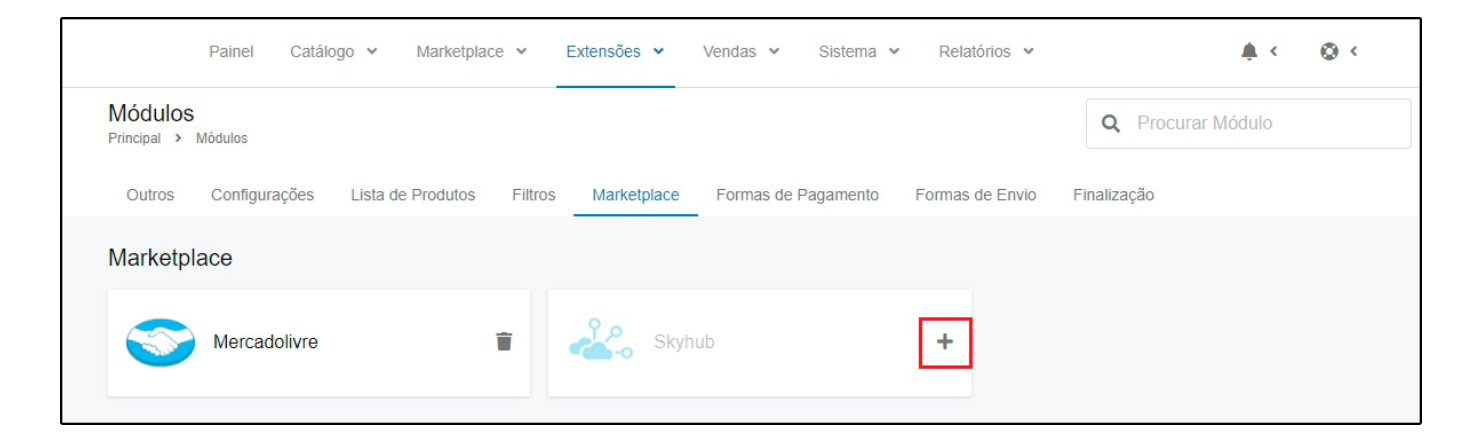

**Aba Geral**

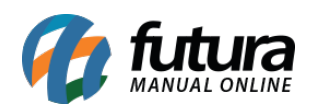

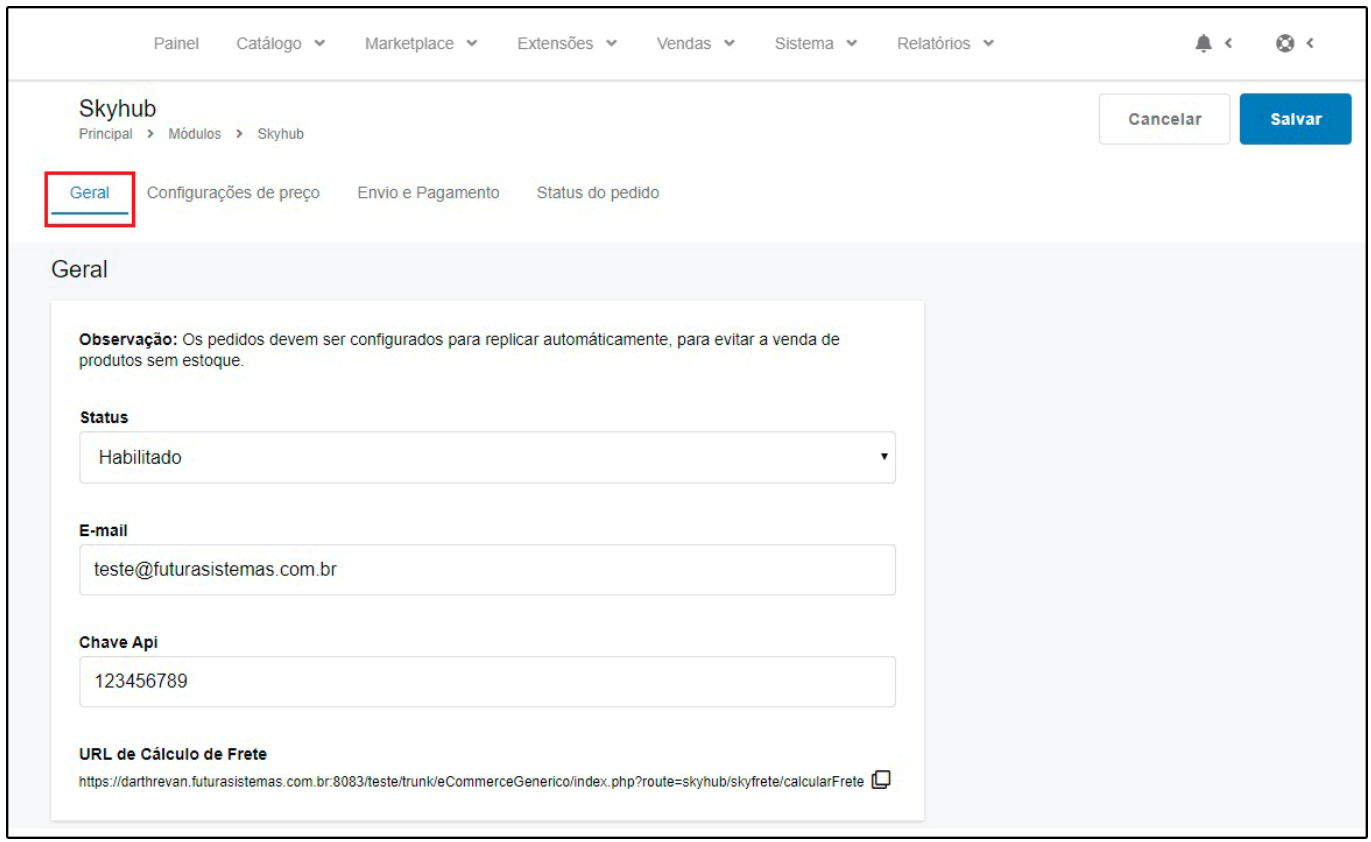

**Status:** Neste campo defina a opção Habilitada para utilizar o modulo;

**E-mail:** Neste campo insira o e-mail do servidor que foi contratado;

**Chave Api:** Neste campo insira chave Api que será utilizada para realizar a integração da Loja Virtual com a Skyhub;

**URL de Cálculo de Frete:** Neste campo deverá ser inserido a URL de cálculo de frete para quando frete não for do B2W.

### **Aba Configurações de Preço**

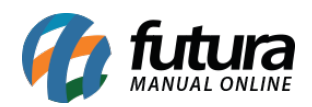

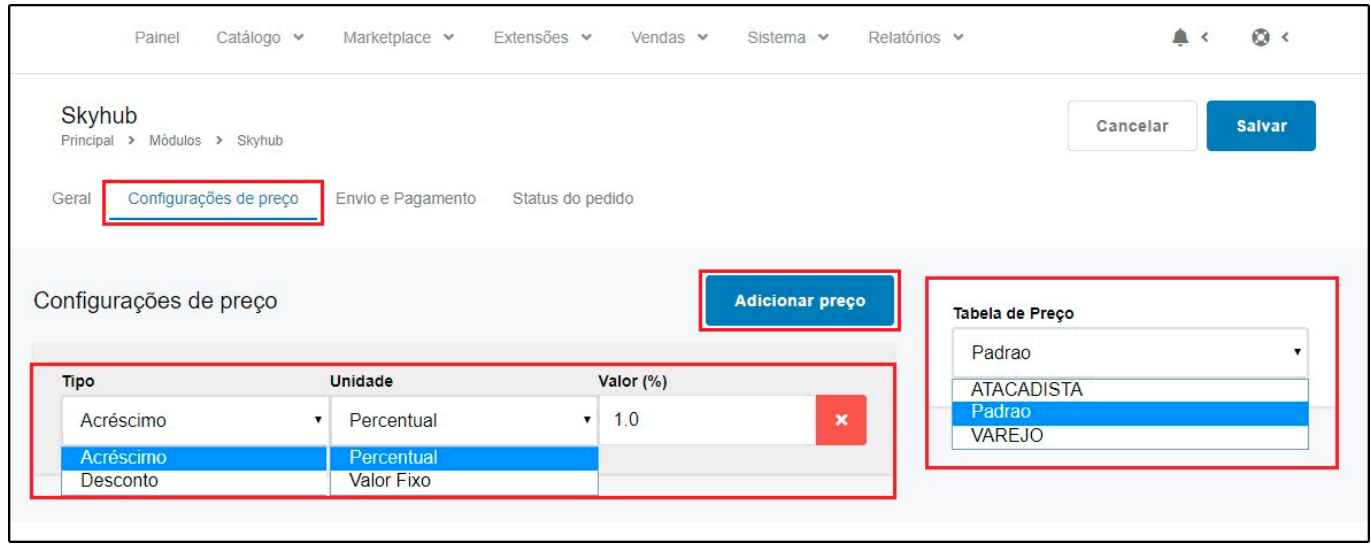

Esta aba é utilizada para configurar acréscimos ou descontos nos produtos do Marketplace, para inserir clique no botão *Adicionar preço* e será aberto um novo campo para definir os tipos de unidade e valor, podendo definir também a *Tabela de Preço* que será utilizada.

### **Aba Envio e Pagamento**

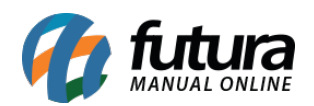

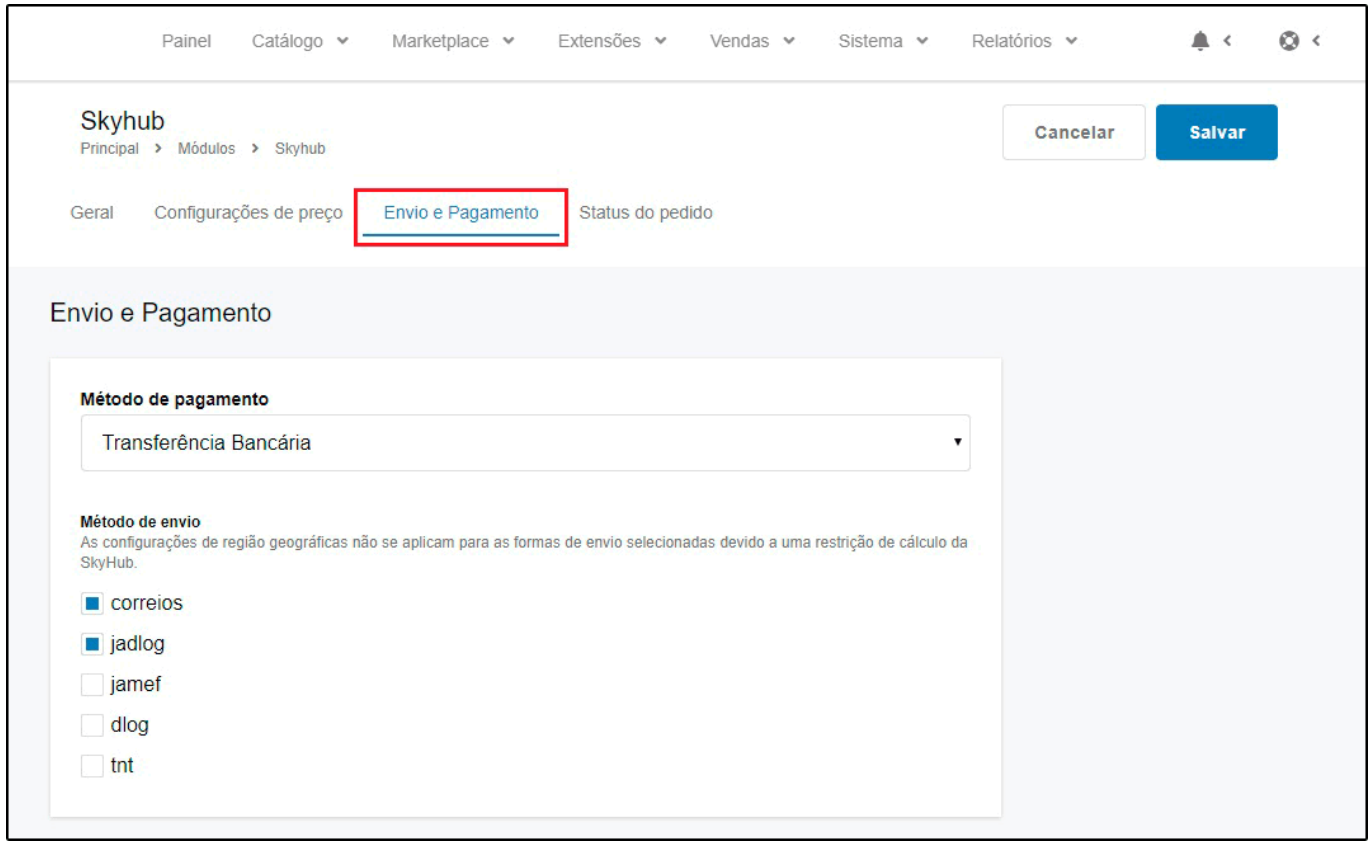

**Método de pagamento:** A configuração de pagamento deve ser indicada para que seja replicado para o *ERP Futura Server*, lembrando que este pagamento não será exibido no Marketplace, o mesmo ficara indicado no pedido e será vinculado com o sistema.

**Método de envio:** Os métodos de envio selecionados ficarão disponível na url de cálculo da loja.

**Aba Status do pedido**

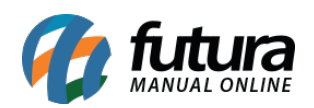

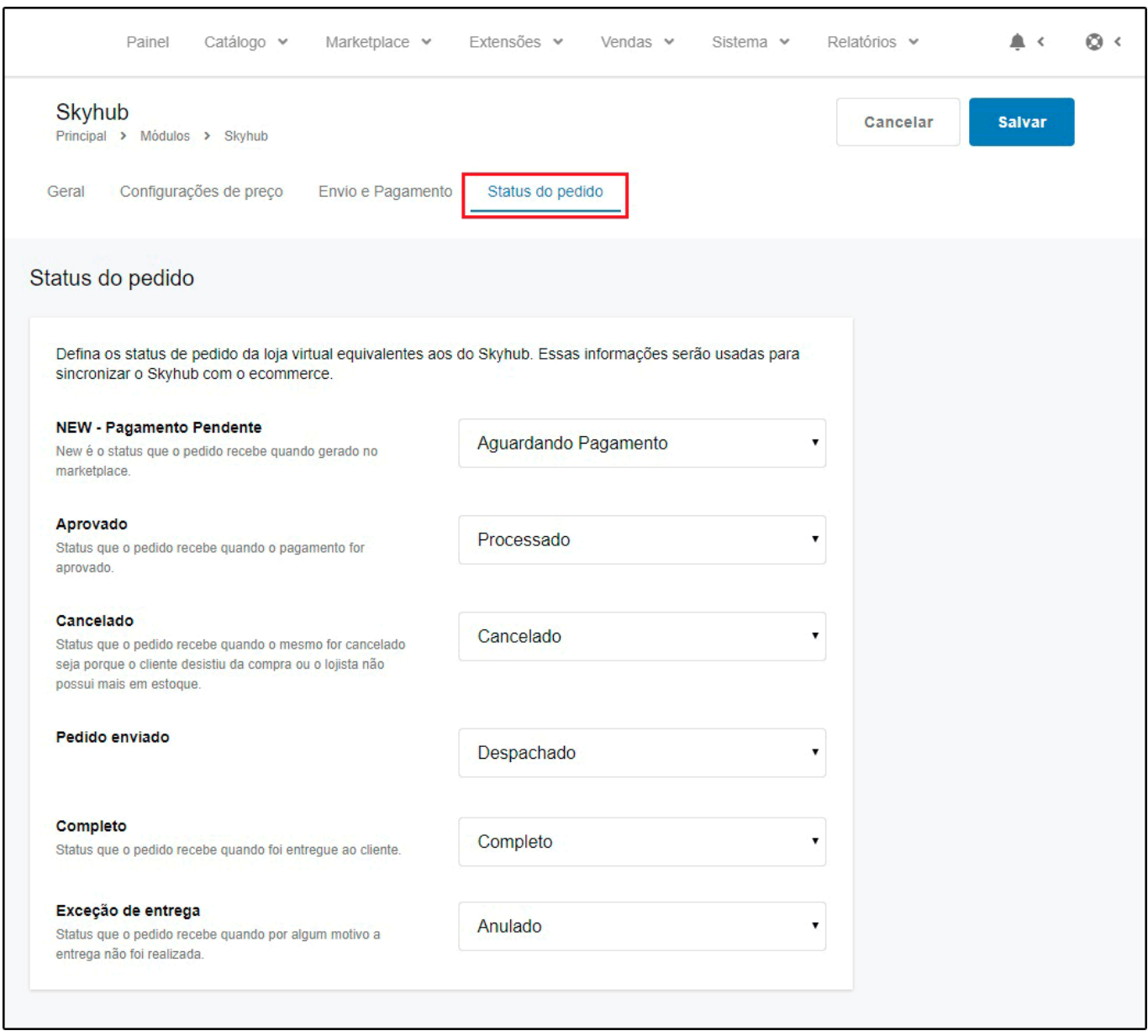

Nesta aba defina o status dos pedidos da Loja Virtual que será vinculado no Skyhub, essas informações serão usadas para sincronizar o Skyhub com a Loja Virtual.

O SkyHub possui status definidos para o seu processo de pedidos, nessa configuração, devem ser ligados cada status do SkyHub com um status da Loja Virtual.

### **2º Processo: Sincronizar Produtos**

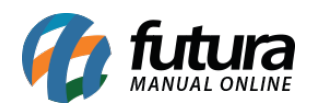

### *Caminho: Painel Administrativo > Marketplace > Skyhub > Produtos*

Para sincronizar os produtos é necessário que a *Descrição*, *Código de Barras* e as *Especificações* estejam preenchidas corretamente no cadastro do produto na aba *Loja Virtual*.

Para sincronizar acesse o caminho acima e seguinte tela será aberta:

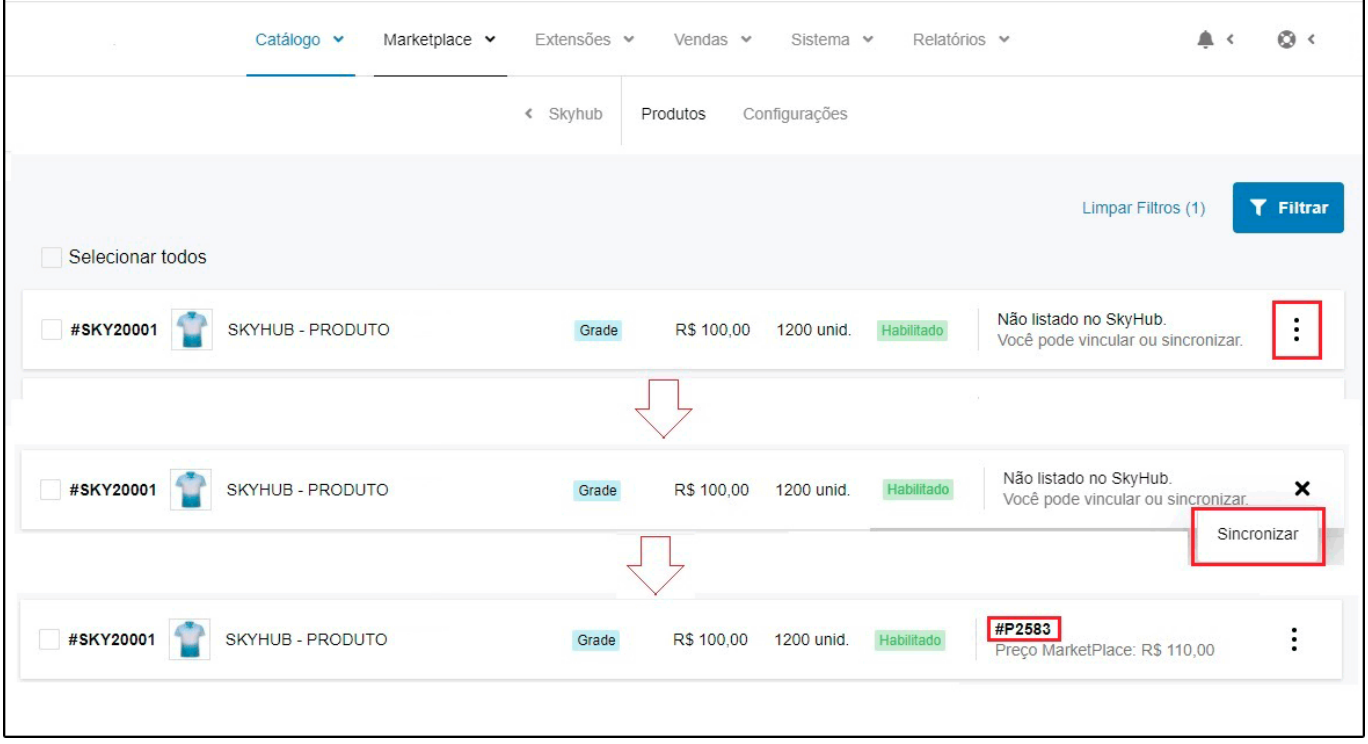

Clique nos três pontos e em seguida no botão *Sincronizar*, será criado um código para especificar os produtos do Marketplace e irá conter o preço de venda dos produtos.

Após realizar a sincronização, os produtos serão liberados no painel da Skyhub no link: <https://skyhub.com.br/>e ficará disponível nos Marketplaces.

OBS: Vale lembrar que os produtos não devem ser alterados dentro do painel do SkyHub, qualquer alteração necessária deverá ser realizada no *ERP Futura Server* e sincronizada no painel da *Loja Virtual*.

O site do Skyhub também disponibiliza vídeos com tutorias e informações sobre a

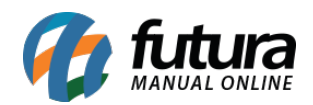

integração, caso tenha alguma dúvida sobre as informações necessários para que o produto seja sincronizado corretamente no Skyhub, acesse o seguinte link: [Videos SkyHub](https://skyhub.com.br/videos-de-marketplace/?utm_source=biblioteca-marketplace&utm_medium=biblioteca-do-marketplace&utm_campaign=biblioteca-de-videos&utm_content=biblioteca-de-videos)

## **3º Processo: Envio dos Pedidos**

### *Caminho: Painel Administrativo > Vendas > Pedidos*

Quando a venda for efetuada em um Marketplace, o pedido será sincronizado no SkyHub e automaticamente irá sincronizar com a Loja Virtual, podendo visualizar os pedidos dentro do Painel Administrativo, conforme exemplo abaixo:

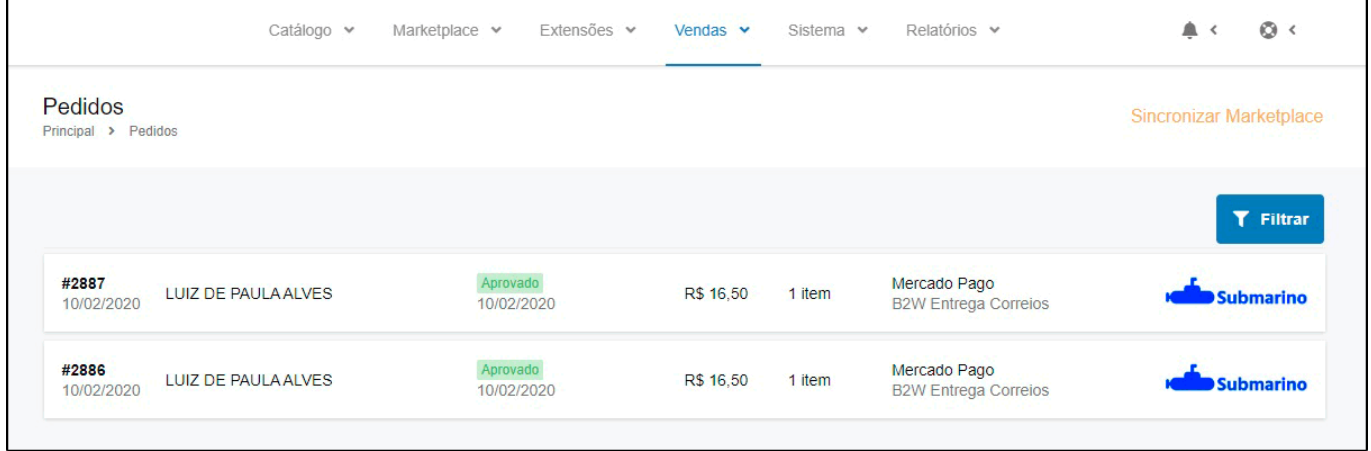

Os processos dos pedidos ficarão disponíveis na aba Histórico, e o usuário precisara enviar as situações do pedido para o Marketplace, como por exemplo após emitir a nota fiscal e ao enviar o produto juntamente com o código de rastreio.

Vale lembrar que para gerar a etiqueta de envio é necessário acessar o site da Skyhub e imprimi-las.

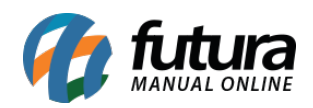

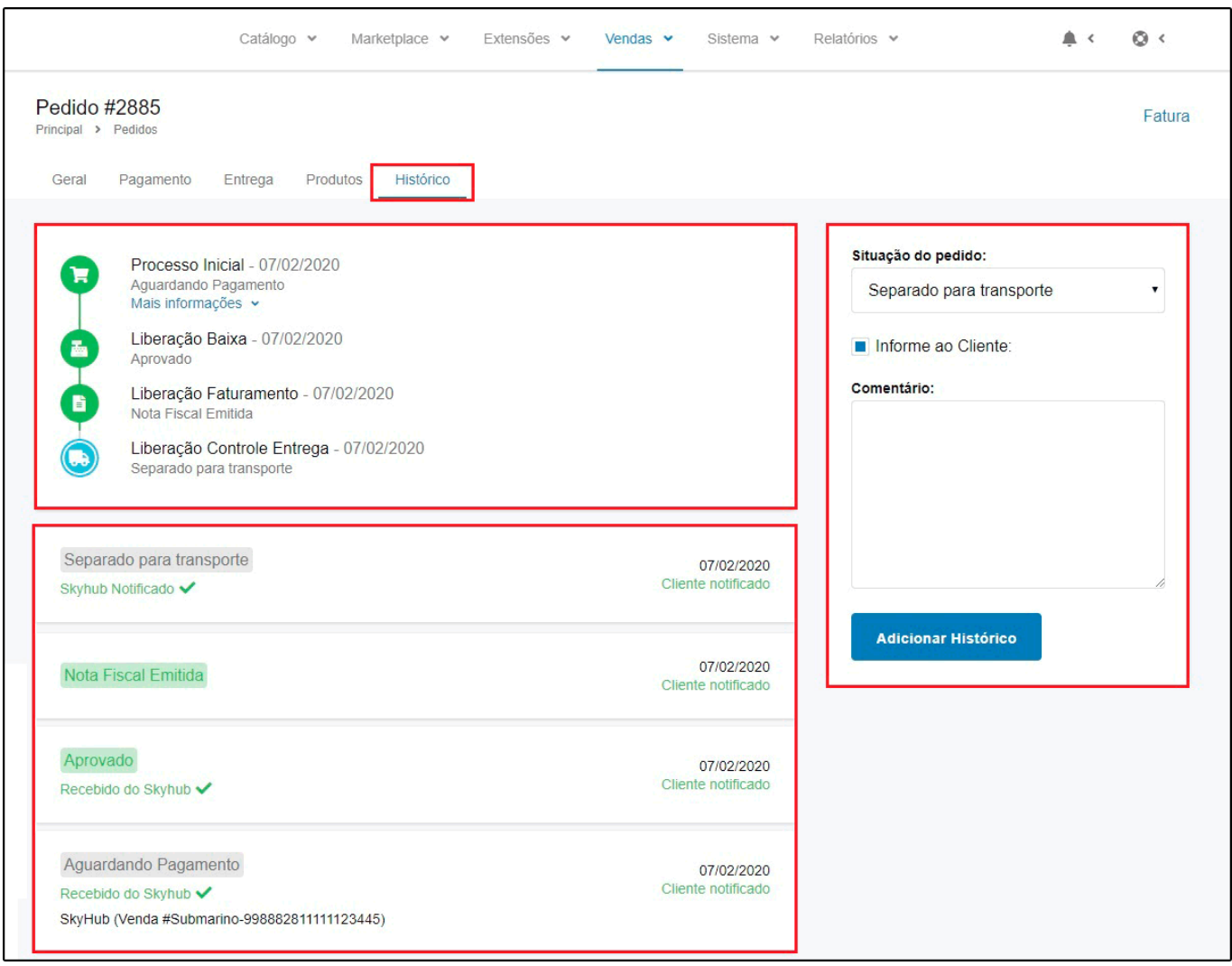

Na aba histórico irá conter todas as informações referente ao Status dos pedidos do SkyHub, lembrando que o usuário precisara enviar a situação do pedido para o Marketplace com o código de rastreio, que é obrigatório ser informado nesse caso.

Para melhor entendimento de como irá funcionar os processos segue abaixo um organograma como exemplo:

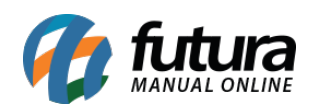

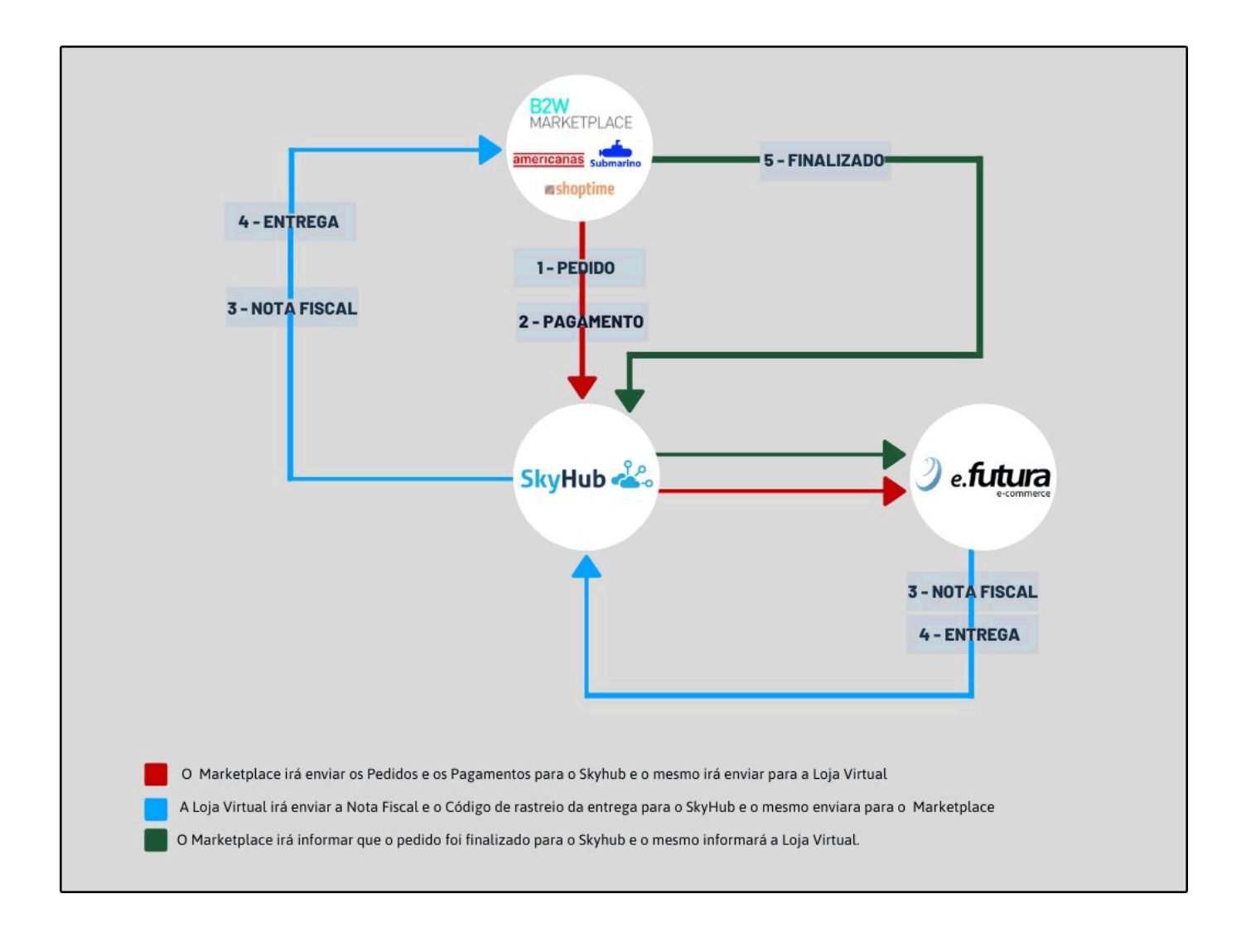